# TABLE OF CONTENTS

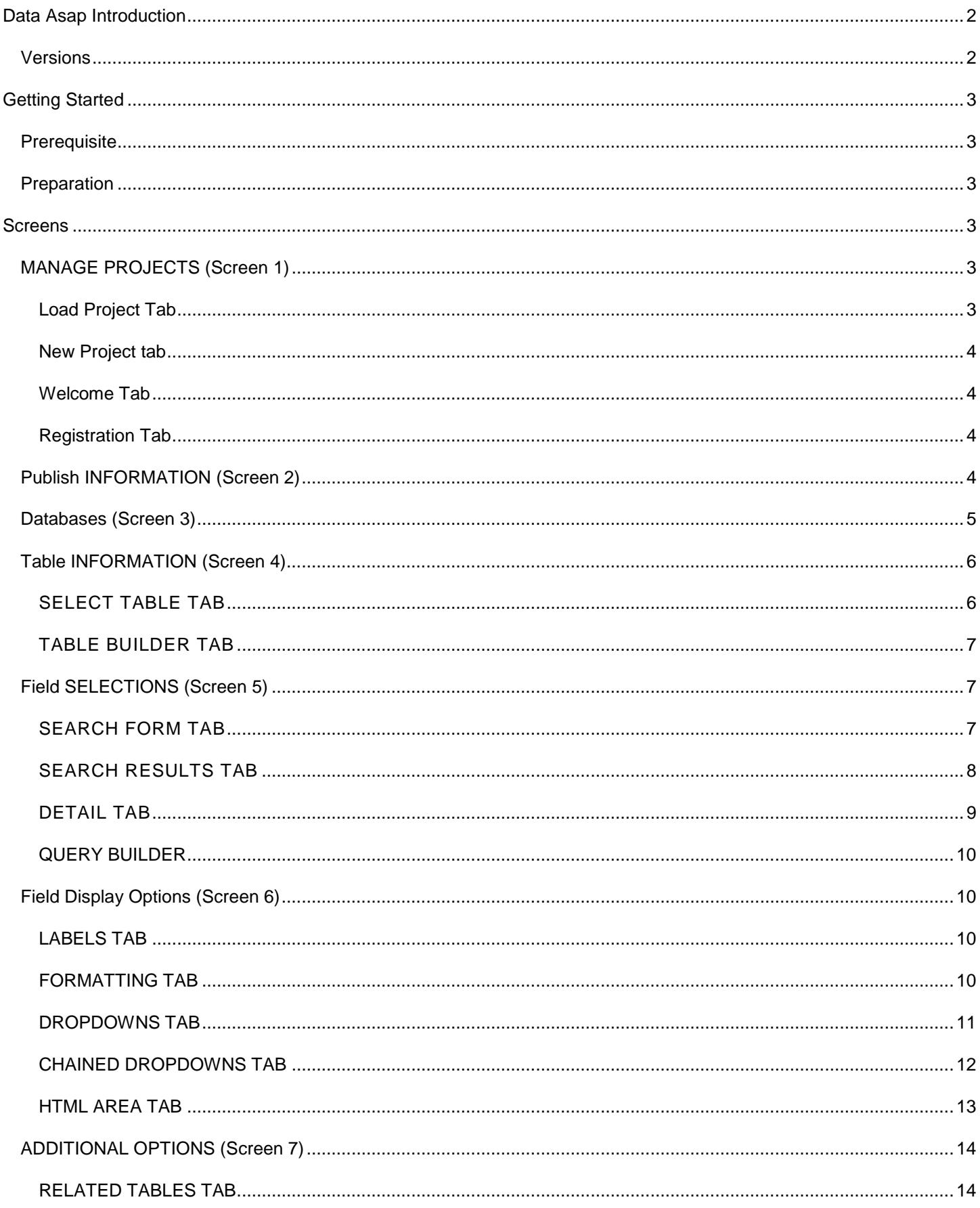

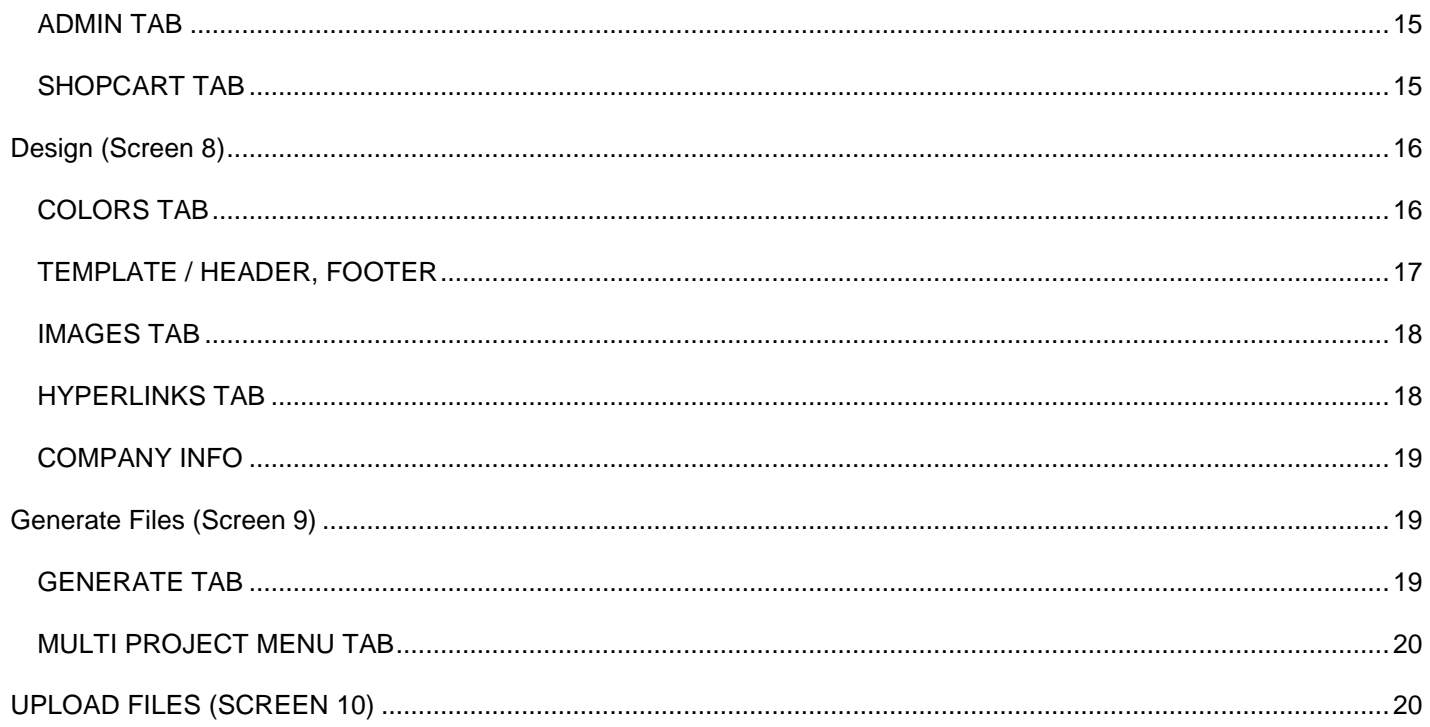

# <span id="page-1-0"></span>**DATA ASAP INTRODUCTION**

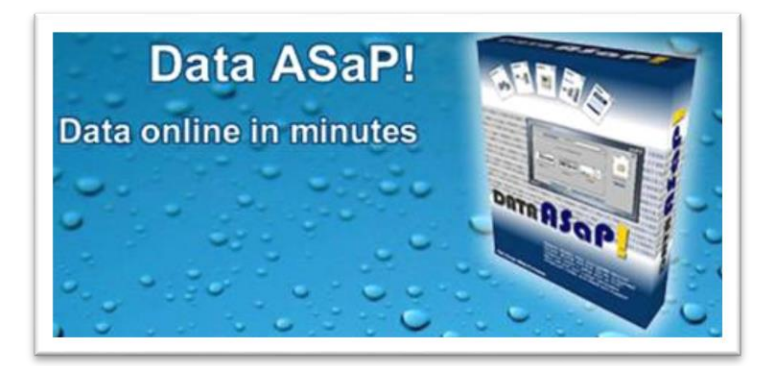

Data Asap helps make your database accessible on a website. Data Asap will generate a series of pages your website visitors can use to search for and view information. Password protection ensures that only those authorized are able to access or edit the data.

Related database tables can easily be made available as well. An already existing website page can be used as a template, so the generated pages will have the same look as your existing website theme. Custom colors are easily assigned to various key areas where the data is displayed, making for an even more tailored look.

Data Asap can then upload the generated pages to the server that is hosting your website. You can click on the "Help" button from within Data Asap to read related topics in this help file.

## <span id="page-1-1"></span>VERSIONS

We currently offer one database type in the new version at the present time:

#### **PHP VERSION**

Generates PHP pages and will connect to MySQL databases.

Note: If you need to work with a MS Access database or SQL server database, you can still do so. Visit our website at [www.data-asap.com](http://www.data-asap.com/) to download an earlier version of Data Asap, for the time being.

#### **ASP VERSION**

Generates ASP pages and will connect to either MS Access or SQL Server databases.

#### **ASP/PHP VERSION**

Both the ASP and PHP versions, combined.

Please visit our website for more information, and to purchase. [http://www.data-asap.com](http://www.data-asap.com/)

## <span id="page-2-0"></span>**GETTING STARTED**

## <span id="page-2-1"></span>**PREREQUISITE**

Data Asap works on either Active Server Page Technology (.asp) or Hypertext Preprocessor Technology (.php). In order for the generated pages to work you will need to determine which language your hosting provider has set up for you. Check with your host before proceeding.

## <span id="page-2-2"></span>PREPARATION

Create a folder on your hard drive to store the files that will be generated by Data Asap. If you plan on supporting images in your pages then create an images folder within this project folder. If you plan on viewing the generated files locally on your system you will need to download and install a web server platform. For Windows and asp pages (MS Access, SQL Server databases) you can install Internet Information Server obtained from Microsoft [\(https://www.iis.net/](https://www.iis.net/) ). For Windows and php pages (MySQL database) you can install XAMPP [\(http://www.apachefriends.org\)](http://www.apachefriends.org/).

## <span id="page-2-3"></span>**SCREENS**

Data Asap has been designed as a wizard to get you going as quickly as possible and there are 10 screens.

## <span id="page-2-4"></span>MANAGE PROJECTS (SCREEN 1)

Many of the screens are also subdivided into tabs to help keep things organized.

- ➢ [Load Project Tab](#page-2-5)
- ➢ [New Project Tab](#page-3-0)
- ➢ [Welcome Tab](#page-3-1)
- ➢ [Registration Tab](#page-3-2)

<span id="page-2-5"></span>LOAD PROJECT TAB

Select any project listed under "Recent Projects" or click "Load Project" button. Locate the project, and **you will be advanced to the second screen**, "Publish Information".

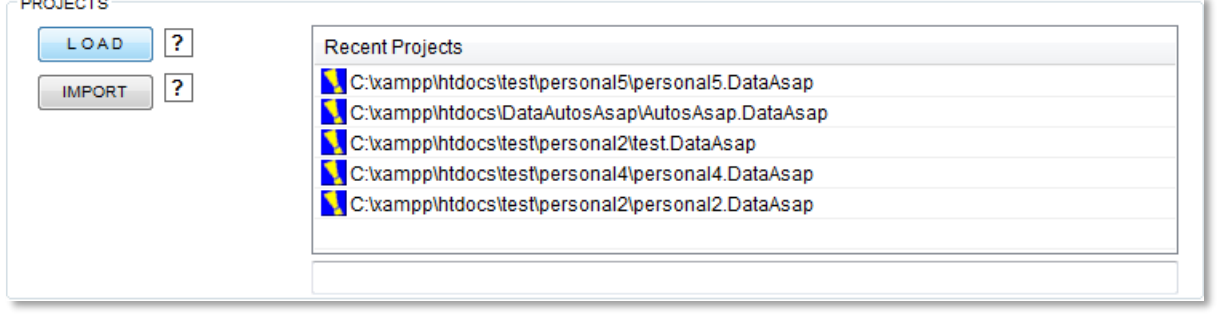

**DEMO PROJECTS:** If you wish to try one of the demo projects supplied, click either "Autos" or "Houses" at the top of the screen to load that project. Note that you will also need to load the corresponding database tables for this demo, on the third screen, "Database Information".

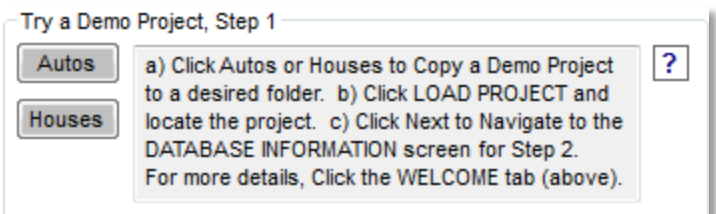

## <span id="page-3-0"></span>NEW PROJECT TAB

If you wish to start a new project, click "Start New Project" under the New Project tab. Choose the database type. This newer version of Data Asap currently only supports Mysql databases, so select "Mysql", and click Next.

Note: If you need to work with a MS Access database or SQL server database, you can still do so. Visit our website at<www.data-asap.com> to download an earlier version of Data Asap, for the time being..

### <span id="page-3-1"></span>WELCOME TAB

Click the Welcome tab, to get a quick overview, and some instructions for getting started with one of the two demo projects we have included. One, called Autos, is for a website that might showcase automobiles for sale. The other, called Houses, is a similar project for a website that showcases houses that are listed for sale.

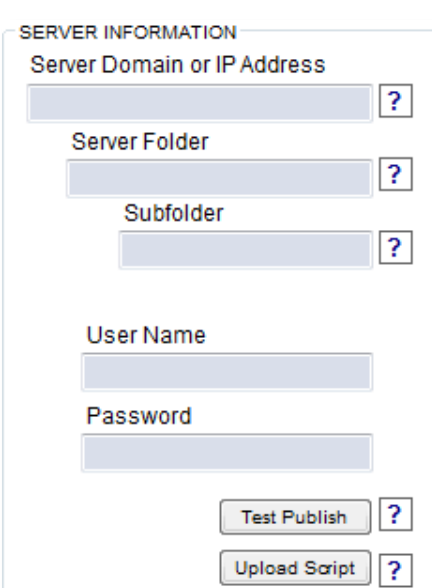

### <span id="page-3-2"></span>REGISTRATION TAB

If you have purchased a user license, be sure to enter your information under the Registration tab, including the Activation Code, exactly as it appears in any email correspondence, after the purchase.

### <span id="page-3-3"></span>PUBLISH INFORMATION (SCREEN 2)

In order to upload your generated pages, you will need to provide the file transfer (FTP) information supplied to you by your website hosting company.

**Server Domain or IP Address**: Typically this includes a domain address or IP address. If you have a registered domain name for your website, for example,

you may supply it here. In some cases you may only have an IP address for the host server. Enter it here.

**Server Folder**: You will normally need to enter the root folder assigned to you by your website server host. Very often this is simply **httpdocs**, however you will want to check with your website hosting company to be sure.

**Subfolder**: It is a good idea to enter the name of a subfolder, where you wish to have your projects saved. This way, the root folder assigned to you will be kept neat and files you publish will mostly be confined to whichever subfolder you name here.

**User Name and Password**: Enter the user name and passwords that have been supplied to you by your website host company as well. Be very careful to type them exactly as they appear in any correspondence you have received from your website host company.

**Upload MySQL Script and Test**: Finally, in the majority of cases these days, you must upload a script to your website server, making it possible for your website pages to connect to your database. A lot of hosts these days do not allow connecting remotely to their MySQL database.

First you should click "Test Publish" to verify that the script can be uploaded, in which case you will see "Successfully connected to the website server."

Next, click "Upload Script." If you have entered the information correctly and all goes well, you will see "The Mysql script file was successfully uploaded." This only needs to be done each time you use a different subfolder or server, however it won't hurt anything to do it again. The script should be uploaded to the root of your website as this is where it will be expected so DO NOT upload to a subfolder of the root.

Click Next to get to the Database Information screen.

## <span id="page-4-0"></span>DATABASES (SCREEN 3)

This newer version of Data Asap currently only supports MySQL databases at this time.

Note: If you need to work with a MS Access database or SQL server database, you can still do so. Visit our website at [www.data-asap.com](http://www.data-asap.com/) to download an earlier version of Data Asap, for the time being.

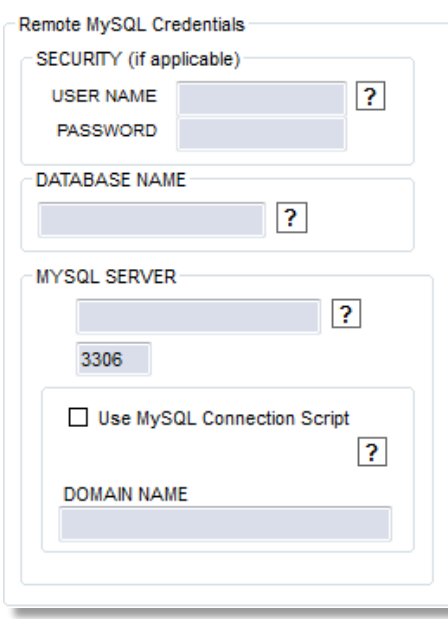

Under "**Security**", enter the user name and password needed to connect to your database on the server.

Also enter the database name, as well as the domain name or IP address for the server that hosts the Mysql database. If you need to use a port other than 3306, enter it below the domain name / IP address.

Finally, if you are using the MySQL connection script, check the box and enter the domain name of the server that is hosting your website and contains the MySQL connection script. (This should have already been published to the server on the previous screen, "Publish Information".)

Be sure to click "TEST CONNECTION" to verify that the information you have entered is correct and that a connection is successfully made to the database!

DEMO PROJECTS: If you loaded one of the demo projects on the "Manage Screen" screen, click either "Autos" or "Houses" at the top of the screen to have the demo tables added to your database.

Autos Houses

a) Click Autos or Houses to Copy the Demo Data to your database. b) Click NEXT a few times to navigate to the GENERATE FILES screen, select a destination folder and click GENERATE. c) Click NEXT for the FILE UPLOADING screen and upload the pages to your website server. d) Enter URL to browse pages in browser.

## <span id="page-5-0"></span>TABLE INFORMATION (SCREEN 4)

Here you will be choosing a table in your database to build pages for. You can also build new tables with the table builder tab.

 $\overline{?}$ 

- ➢ [Select Table Tab](#page-5-1)
- ➢ [Table Builder Tab](#page-6-0)

### <span id="page-5-1"></span>SELECT TABLE TAB

#### **CHOOSE A TABLE**

Scroll through the list of table names and choose one by clicking it. Once you select a table, the names of the fields in the table will appear in the other lists.

#### *NOTE: You must enter a short name for your project.*

The short name for your project can be the same as the table name, but can also indicate the purpose of the project more specifically. For example, if the name of the table is "contacts" you might have more than one project that uses this table. Simply labeling the project "contacts" won't distinguish it from other projects using this table. A project specific to running off an internal report might be given a short name of **contacts report**, for example.

*Note: (You will be asked where to save the project before advancing to the next screen.)*

#### **CHOOSE UNIQUE KEY**

Your database table should already have a field designated as the **unique key. (In most cases Data Asap will detect this field automatically for you)**.

Specify which field in your table is the unique key by choosing it in the list. Then, indicate if it is numeric and / or of the Auto Numeric type, by checking the appropriate boxes. A unique key is a field in a table that contains information that is unique to each record and thus uniquely identifies each record. If the unique key is Numeric (and can not contain letters or special characters) check Numeric.

It is highly recommended that your unique key be numeric and of the Auto Numeric type. Advanced users are more likely to have success while choosing to have a unique key that is other than numeric and of the Auto Number type.

**About Auto Number:** Usually if the unique key is numeric, it is also of the Auto Numeric type. In this case, the database itself automatically generates a new and unique number or "key" for each new record added to the table. This removes the burden of ensuring each record has at least one field of information that uniquely identifies it.

#### **Choose Sort Field**

This is optional. Choose which field to sort the records by when they show up on the search results aka reports page. The order will be ascending (from A to Z) by default, unless you check the Descending box.

Click "Next".

### <span id="page-6-0"></span>TABLE BUILDER TAB

The table builder is provided as a courtesy, allowing you to add a table to your database, without having to use a third party app to do so. You can also edit already existing tables, add or remove fields in tables, delete tables and so on. More information will be provided shortly on this subject. For now, you can safely skip this tab.

## <span id="page-6-1"></span>FIELD SELECTIONS (SCREEN 5)

Choose which fields (or columns) from your database table to display on your generated pages.

- ➢ [Search Form Tab](#page-6-2)
- ➢ [Search Results Tab](#page-7-0)
- ➢ [Detail Tab](#page-8-0)
- ➢ [Query Builder Tab](#page-9-0)

### <span id="page-6-2"></span>SEARCH FORM TAB

Scroll through the list of field names and click to check or uncheck the boxes next to the field names to select or deselect them.

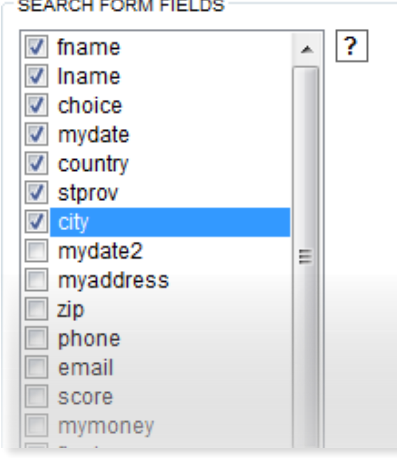

**CTR** 

To change the order of the fields as they appear on the Search Form, hold the control (CTRL) key down and use your mouse to click and drag items in the list.

#### **Search Ranges:**

Specify which fields you'd like to be used on the Search Form allowing the user to specify both a minimum and

maximum value to be used in the search.

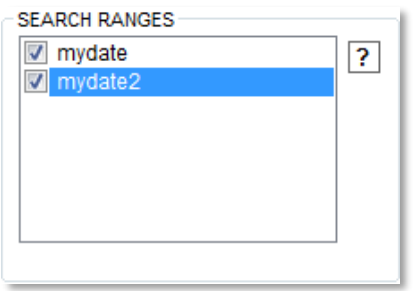

*NOTE: only those fields that were chosen on the search form and are of type numeric or date will show up as possible search ranges. If the search range box is empty then there were no numeric or date type fields chosen for the search form.*

#### **Search Options:**

Chosen fields selected for the search form can have options to allow for search's based on "ANY WORD", "ALL WORDS", or "EXACT PHRASE ".

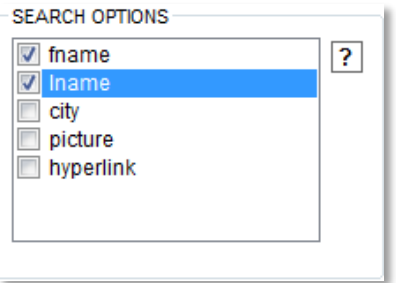

By default Data Asap will search for words that are LIKE the one the user has entered. For example when the user puts John then they will also get results that have the word John in them like Johnston. By using the Search Options selection for the same field the user will have the ability to choose from "EXACT PHRASE" which will yield only results with the word John in them. The "ALL WORDS" option has the unique capability to search for several words that you type in separated by a space. For example if you were to type John and then Jones you would get search results for John, Johnston, Jones.

### <span id="page-7-0"></span>SEARCH RESULTS TAB

**CEADOU DECIR TO EIEL NO....** 

Choose the fields for the search results page in the same way as above for the Search form fields.

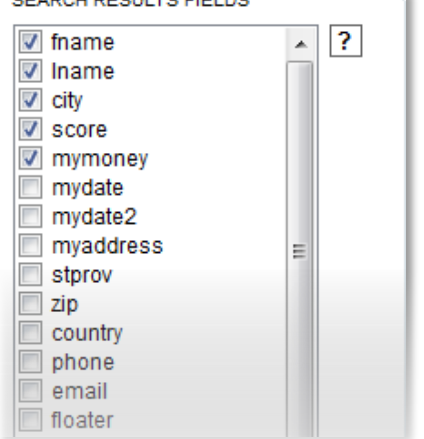

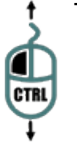

To change the order of the fields as they appear on the Search Results Page, hold the control (CTRL) key down and use your mouse to click and drag items in the list.

### **Column Totals:**

.

Specify which fields you'd like to appear with totals at the bottom of the Search Results (aka Report) page.

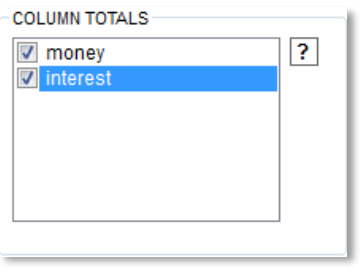

*NOTE: only those fields that are numeric type and have been selected on the search results page will show up as possible column totals. If the column total box is empty then there were no numeric type fields chosen for the search results page.*

To display the total number of records at the bottom of the search results page check this box.

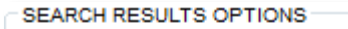

SHOW TOTAL RECORDS COUNT

## <span id="page-8-0"></span>DETAIL TAB

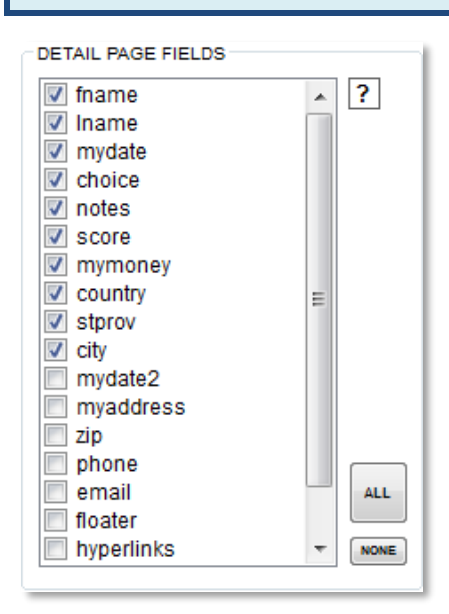

Choose the fields you want to appear on the Detail Page, as above. On this page you will typically include most, if not all fields to display the entire record's contents. To save time, click the button labeled "ALL" on the right, to add all fields to the detail page. You can then uncheck to deselect any fields you wish to exclude from the detail page.

*NOTE: If you have a unique key that is of the Auto Numeric type, it will not appear on the Add or Edit pages. This is a precaution to avoid database errors. If a field is of type AutoNumber, the number is generated automatically by the database and attempts should never be made to supply the number from the Add or Edit forms.*

**MEMO FIELDS:** Any field that is of type "memo" in your database will automatically get generated on all forms as a larger textarea box.

**CHECKBOX FIELDS**: Any field that are of type "boolean" in your database will automatically get generated as a checkbox.

*Note: If you desire textarea boxes or checkboxes on your forms, it is recommended to edit your database and make the fields of type memo or boolean accordingly. For MySQL databases this would type text or type tinyint.*

### <span id="page-9-0"></span>QUERY BUILDER TAB

Create your own expressions which will build an advanced query, using SQL commands. This will affect the search results page to narrow down a search to a specific criteria. This is to be used in situations where you want only certain information displayed.

*This will narrow the search for all searches performed so keep this in mind.*

## <span id="page-9-1"></span>FIELD DISPLAY OPTIONS (SCREEN 6)

Define formatting for the fields as needed.

- ➢ [Labels Tab](#page-9-2)
- ➢ [Formatting Tab](#page-9-3)
- ➢ [Dropdowns Tab](#page-10-0)
- ➢ [Chained Dropdowns Tab](#page-11-0)
- ➢ [HTML Area Tab](#page-12-0)

### <span id="page-9-2"></span>LABELS TAB

### **Choose Field Labels:**

The field names used by the database are often short and cryptic so you can customize what you would like to be displayed as the field name here. Click on any field name and enter the text you would like to be used as its label.

#### **Choose Tool tips:**

Tool tips are little windows with special instructions that will open to the end user when they hover over the field name. This is useful if the title you give your field name is not descriptive enough and you need to impart some more detailed instructions on how to fill out the field. By default the instructions you type will be used on the both the add form and the edit detail form. Because the search form will usually involve a different set of instructions for the end user you can simply choose this additional formatting by selecting **"Tool tips add/edit"** or **"Tool tips search"**.

## <span id="page-9-3"></span>FORMATTING TAB

### **Currency Fields:**

All numeric fields that have been chosen for either the search form or detail pages will show up as candidates for currency formatting. If you wish to format one of these available numeric fields then simply check the field name. The formatting will show up with 2 decimal format and currency symbol. You can choose from Dollar, Pound, or Euro. You can also select the separator whether it be dot or comma.

### **Separated Numbers:**

Again all numeric fields are detected and displayed as possible candidates for a comma separator but without the currency indicator.

### **Date Formatting:**

By default the date format is "MM/DD/YYYY" but you can change how this is displayed.

## <span id="page-10-0"></span>DROPDOWNS TAB

#### **These are optional. You can choose to have dynamic dropdown fields on your generated pages**.

For example: You are designing an input form and you need users to specify which State or Province they are from. Your current table, employees, holds the personnel information and you want to let the user choose from a list of available states in another table **states** that you've already set up to contain the state/province abbreviations. You simply click on the list of fields to begin adding fields to the dropdown builder:

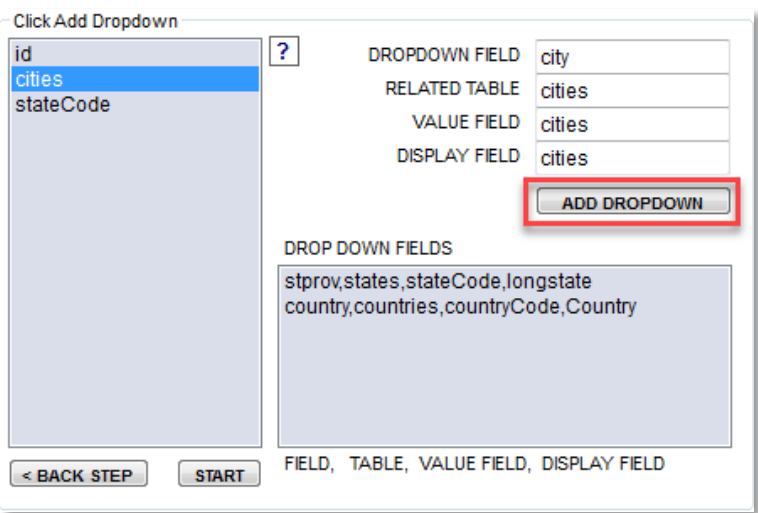

- 1. Select which field you'd like to appear as a drop down list on the generated pages.
- 2. Choose the table containing the data you'd like to appear in your drop down box. Continuing with the example from above, you would choose **states** , the table containing the names of each each state, and their abbreviations.
- 3. Choose the name of the field in the "linked" table you specified above that contains the data you actually want to be stored in your table. In the case of our example, this would be the states **abbreviation** since you only want the state abbreviations stored in the employees table.
- 4. Choose the name of the field in the "linked" table you specified above that contains the data you want displayed from the linked table. In the example above we chose to store the abbreviation in the first table but when that data actually gets displayed it will associate the abbreviation with the actual state name.

At this time because you have supplied all the information required to add a drop down field, click the **ADD DROPDOWN** button.

If you change your mind, you can make the field no longer of type drop down list, by simply clicking on the appropriate line in the list of drop down fields. The order in which you add these dropdown field specifications does not matter.

#### **Jump Menus**:

These are a list of category links that will show up on the Menu page to allow you to jump to the search results page and narrow the search to items from a specific category. The categories will be pulled from the chosen dropdown menus. You can choose which dropdown menu choices you would like to use as a category list by selecting the

checkbox for that fieldname. From our example above where we have a dropdown menu of available state/provinces we can now choose to have this list of state/provinces show up in a bulleted list on the Menu Page. People can then quickly just to the search results page narrowing their search to a specific state/province in this example.

## <span id="page-11-0"></span>CHAINED DROPDOWNS TAB

These DropDown Menu Types are ideal for situations where the selection from one dropdown will narrow the search for another dropdown menu. An example of this is a page that has a dropdown menu for Countries, States-Provinces, and Cities. When you choose a Country then it will narrow the list of States-Provinces in this dropdown menu. Next when you choose a State-Province then this will narrow the list of Cities.

In order to use this feature you will be selecting pairs of dropdown menus that you would like to chain together. If you require say three chained menus like the example above then you would first choose the Country / State-Province pair and then State-Province / City pair.

In order to build a Chained DropDown Menus you will first need to build the normal DropDown on the DropDowns tab and then once you have created all DropDowns then click on the Chained DropDowns tab to build Chained DropDown Menu pairs.

When you begin by selecting the first item to add as a chained dropdown menu you will be asked if this is the Parent or Child. In our example below state/province field will become the parent followed by city becoming the child.

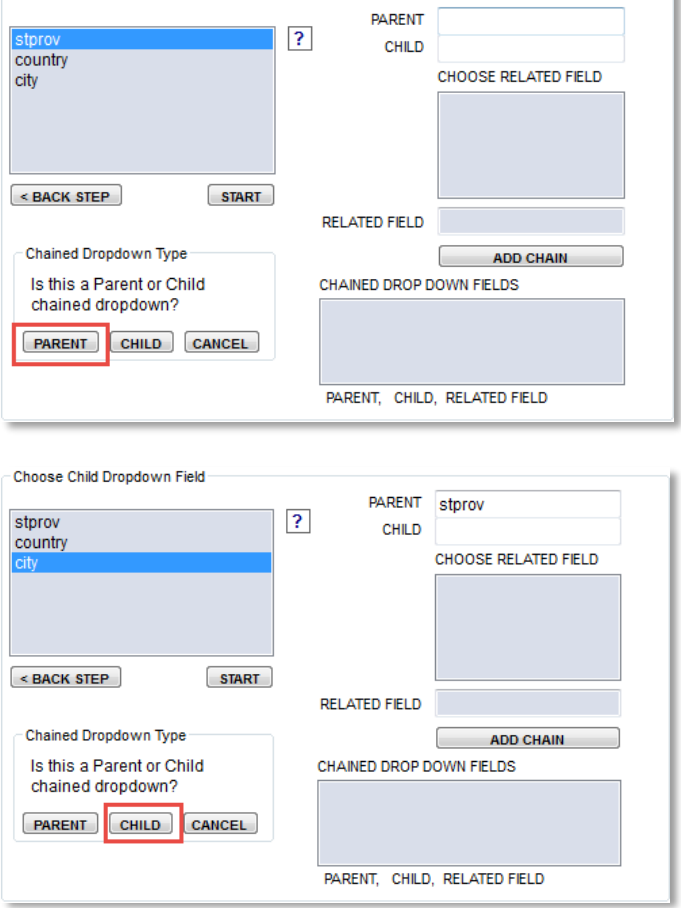

The final step will require that you choose a field from the Child DropDown Menus table that relates back to the Parent DropDown Menus table. In this example the field is called stateCode that contains text values such as CA for California, NM for New Mexico, TX for Texas, CA OR for Oregon, etc.

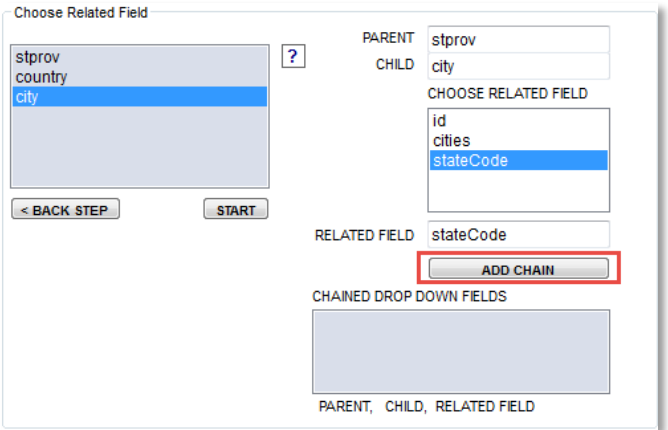

Once you have filled in the 3 required fields then click on the Add Chained DropDown button.

## <span id="page-12-0"></span>HTML AREA TAB

This is where you can define fields that are of type memo (text in MySQL) as HTML Area fields. HTML Area fields provide the ability to markup text as bold, italic, choose fonts, colors, bullet items, horizontal rules, tables, center text, include images and hyperlinks.

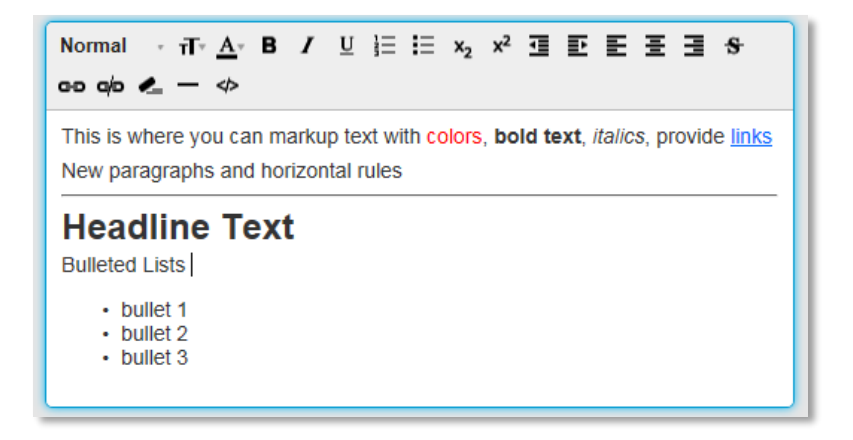

We also support the popular **tinyMCE** HTML area script. TinyMCE now supports linking to their files through CDN (Content Delivery Network) or you download their package from their website www.tinymce.com. The default option for Data Asap will be to use the CDN option. If you choose to download their package then you will need to specify the path to the package and upload on your own using ftp. We support two different configuration of tinyMCE which are Basic and Advanced.

**Notes** File Insert  $\star$ View  $\star$ Format  $\star$ Table  $\star$ Tools  $\star$  $F$ dit  $\star$ EEE **EE.E.JO** B  $\overline{I}$ Formats \*  $\mathcal{E}$  $- A - {i}$  $\underline{A}$  $\leftrightarrow$ ⊞ ▼ 恣  $\Box$  $\mathbf{A}$  $\circledcirc$ ■ **TinyMoxyCodeEditor Barbara** Full integration now without the need t n yn T a a  $\mathbb{R}$ Custom...  $\sf p$ Words: 11

• Basic allows for simple markup (bold, italics, bulleted lists)

• Advanced provides (bold, italics, bullet lists, font size, font type, font color, image support, etc)

## <span id="page-13-0"></span>ADDITIONAL OPTIONS (SCREEN 7)

This screen is for those extra options that you may need for your project like relations, admin protection, or a shopcart.

- ➢ [Related Tables Tab](#page-13-1)
- ➢ [Admin Tab](#page-14-0)
- ➢ [ShopCart Tab](#page-14-1)

## <span id="page-13-1"></span>RELATED TABLES TAB

#### *Skip this tab if you have no need to relate tables.*

In this version of Data Asap relations are handled by generating a separate set of Project Pages for each related tables information. Example: The Initial Project Pages displays a table that lists Auto Manufactures and the second set of Project Pages displays related information about the table that lists what models from that Manufacturer.

REMEMBER: If you choose to have relations between tables, you will need to go back and create additional projects for each of the other tables. This is because the relative fields will be generated with hyperlinks expecting to link to relative information in the other set of generated pages. Make sure when creating the pages for the other table you **MUST** supply the common field between the two tables on the **SEARCH FORM**.

On the Relations screen, first, select the name of the field in your table that you want to relate with another table. This will then get added to the Relations Builder.

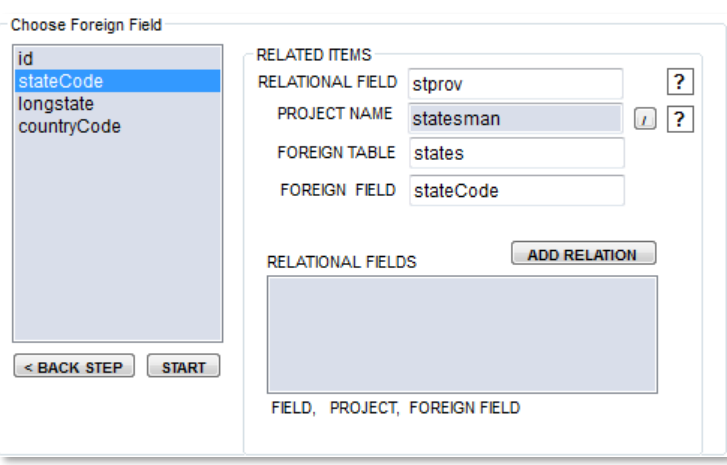

Next select the name of the "foreign" table from the list or if you have already created a project for the related table then you can load the project name with the load button to the right of the Related Table or Project Name textfield.

From the third list that appears, choose the name of the "foreign" field. This field should somehow relate to (contain the same kind of information as) the field in the table you're currently building a project for, the field you selected in the first list.

Click the "Add Relation" button to add this relation to your list of relations for this table. The list of relations will appear in the lower right corner of the Relations screen. On your generated detail page, each of these relations will appear in the form of a hyperlink at the bottom, allowing the person browsing the Web page to immediately search for records containing the same information in other, related tables.

You can remove a relation by clicking on it in the list of relations. If you need to reorder your relations, you can delete those which you want to appear later in the list and re-add them later.

The related table information will appear in a modal popup when called. A user is also given the choice to add new records if they are granted that privilege.

### <span id="page-14-0"></span>ADMIN TAB

You can define which pages you would like to password protect as well as the granularity of that protection.

The features in this tab are available once the product is registered. Under this tab, check "Password Protection" if you wish to have some or all of your pages protected. This will require visitors to log in (enter their user name and password) in order to perform certain actions. Under "Require User to Log in For", check boxes next to "Viewing data", "Editing Data", "Adding Records", and / or "Deleting Records" to protect the Detail page, the Edit Detail page, the Add page and / or the Delete page, respectively. The visitor will have to be logged in, and must have the appropriate privileges associated with their User Name.

The Administrator or "Super User" can use the Admin pages (found in the "Admin" subfolder when generated) to add Users (User Name and Password pairs) and choose what privileges each user is allowed. The lowest privilege allows a user to perform searches, by visiting the Search Form and Search Results pages, as well as the Detail page. The next level allows the user to make edits, and thus allows them to use the Edit Detail page. The next level allows the user to use the Add page, and thus add new records. Finally, the next level allows the user to delete records.

*Note, if you will be password protecting any of your generated pages, you will want to add yourself or someone you know as an Administrator / Super User! To create a Super User or Administrator, enter a User Name and Password, along with the Full Name and email address of the individual and click SAVE.*

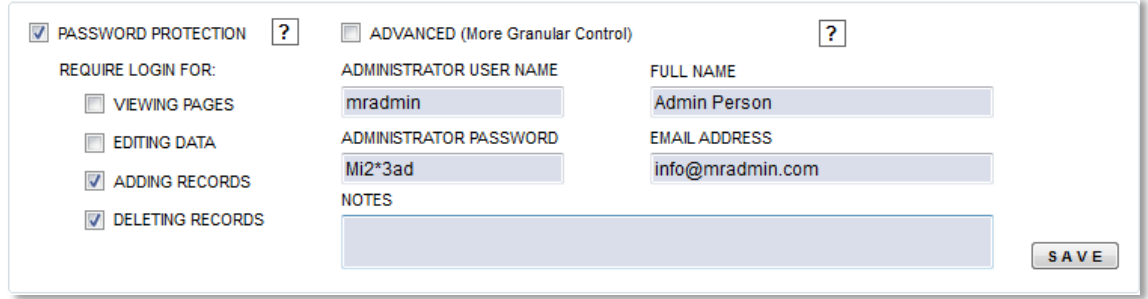

The restrictions set in this fashion will apply to all tables in the database. If you require further restrictions you will want to check the "ADVANCED More Granular Control ) checkbox". This further restricts each user as defined by the administrator that logs into the Admin Pages. Further restrictions include choosing which tables the user has access to as well as defining if the user can see only their own records and how many they are limited to.

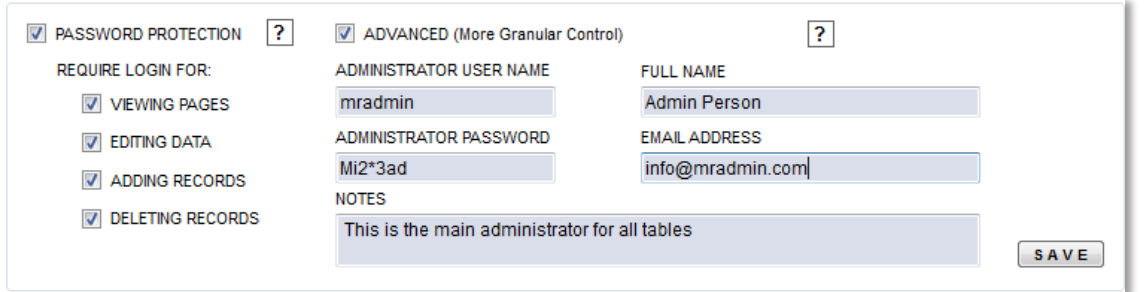

For admin pages, be sure to check "Admin Pages" under "Also Generate" on the Generate Screen!

<span id="page-14-1"></span>SHOPCART TAB

This will transform your search results page into a shopcart ready page allowing users to select either multiple quantities or single quantity of each record. Users will then be able to view their shopcart and proceed to a checkout page that supports sending a total to a PayPal account and emailing the results to admin staff.

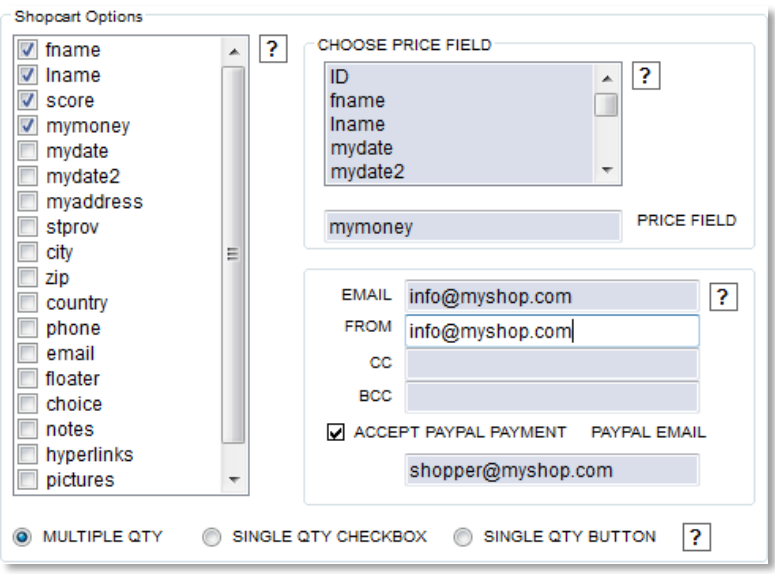

# <span id="page-15-0"></span>DESIGN (SCREEN 8)

This is where you will defining the look and feel of the pages including colors, template, images, hyperlinks, company info.

- ➢ [Colors Tab](#page-15-1)
- ➢ [Template / Header, Footer Tab](#page-16-0)
- ➢ [Images Tab](#page-17-0)
- > [Hyperlinks Tab](#page-17-1)
- ➢ [Company Info Tab](#page-18-0)

## <span id="page-15-1"></span>COLORS TAB

Customize your pages with color, styles and more. Below is an example of the Search Results Page tab. Areas you can customize include the **page background**, **text** and **hyperlinks**, the **Page Menu background**, **text**, **buttons**, **button rollovers**, **hyperlinks** and **hyperlink rollovers, data row alternating color scheme, overall page width and records per page.**

Choose colors by clicking on an area on the sample Web page (seen above) and select the desired color from the Color Chooser.

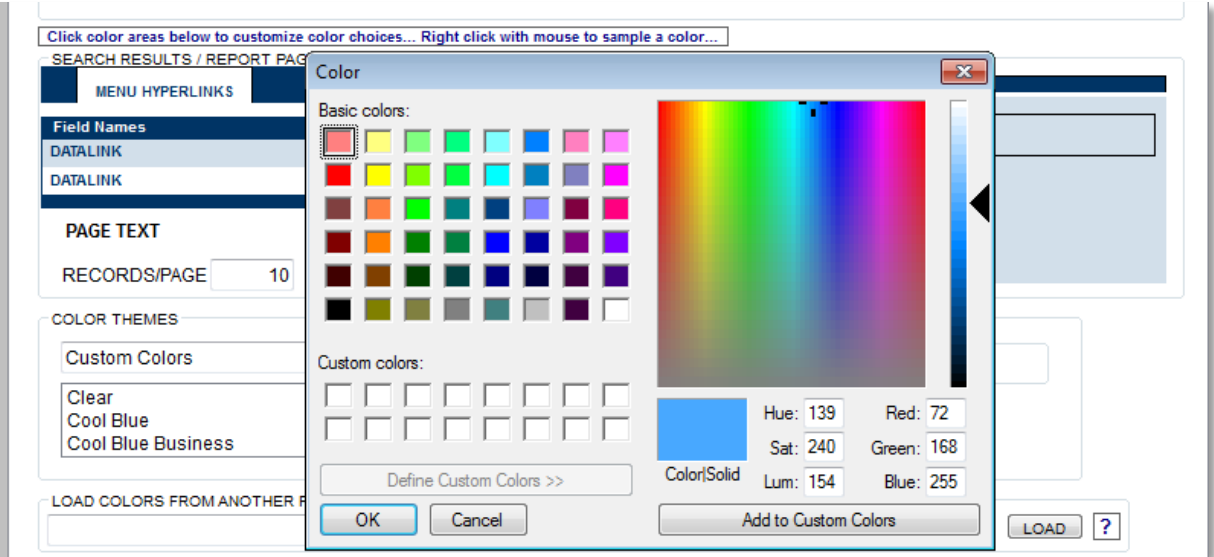

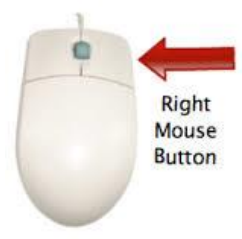

If you'd like to sample a color that's already on your screen somewhere (even in a different application), right click in the area you are defining the color for with the mouse and drag the mouse to the desired area to sample your color and release. You will see the cursor change to a crosshair while sampling and once released the color will be captured.

You can pre-select from color themes and change the font size of the pages. The Shared Styles option is If you are working with more than one project and you want to maintain color consistency between projects, you can load colors from a previously saved Data Asap project file. The color choices will be pulled from the project file of your choice. Click the forward slash to the right of the "Shared Styles" text box to select any Data Asap project file containing the desired colors for your current project.

# <span id="page-16-0"></span>TEMPLATE / HEADER, FOOTER TAB

#### **Templates:**

This optional feature allows for you to pull in a look you've created with the software of your choice. Data Asap generates pages using this page as a "template".

You will have the option of choosing your own look!

Now in version 3.0 we've added the ability for you to design your own look using your favorite Web Page Design Tool. Once you've created the look then we'll add the data. Simply add **{data}** in your page wherever you would like the data to appear. Use this special tag only once on your template and Data Asap will generate the necessary code using your template. The example below has a dotted line which represents a table or layer that you would like to place data and thus be placing the **{data}** tag.

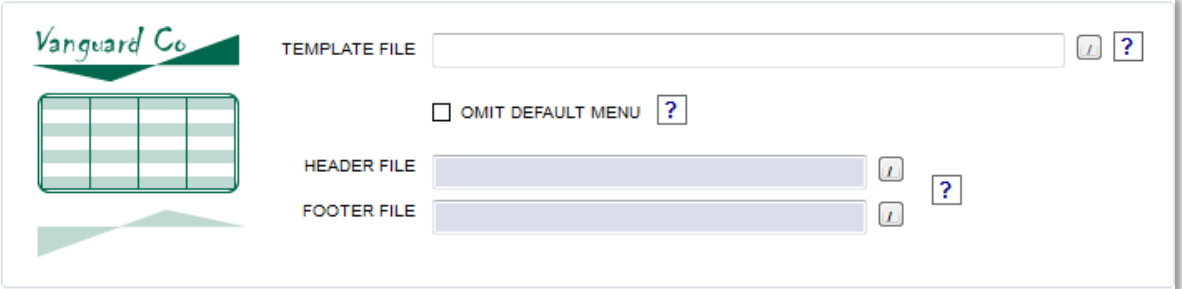

#### **Header and Footer:**

This is optional. Choose any htm or html file you would like to have included at the top or bottom of each of your pages, by clicking the forward slash symbol to the right of the Header and Footer text boxes, respectively. Your files will be left intact, and only be used to generate additional personal header and footer files.

*Note: Any images used in your header or footer files will need to be copied to the appropriate sub folder. Data Asap does not ensure that all the images are present.*

### <span id="page-17-0"></span>IMAGES TAB

Define which field holds image data and provide options to resize images as needed. We have provided a means to process a folder of images you pick using the size you define in Data Asap. The original images will be preserved in a backup folder at the same level.

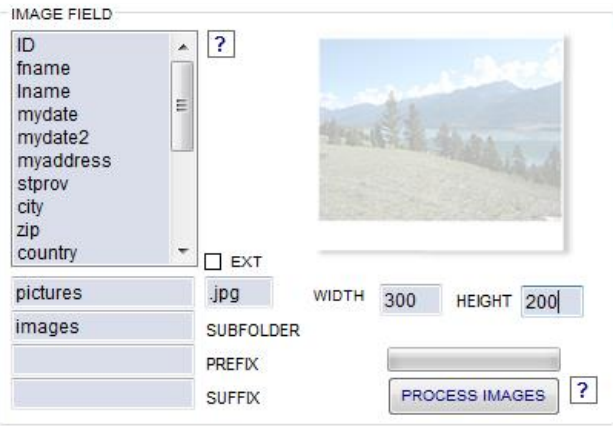

You can also define thumbnail images as well in the same manner processing your original images and saving a backup.

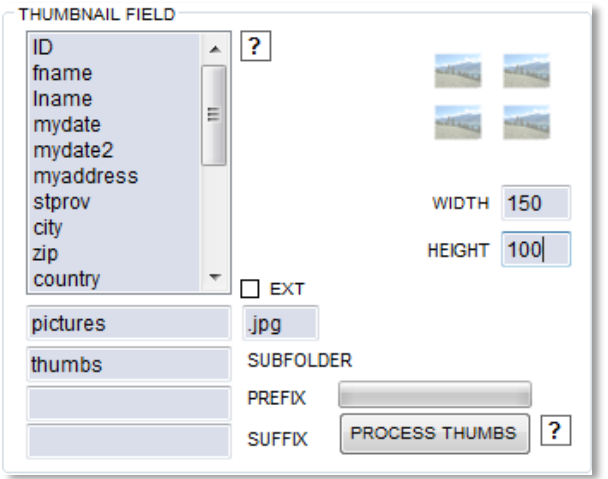

## <span id="page-17-1"></span>HYPERLINKS TAB

Definite which field holds hyperlink information.

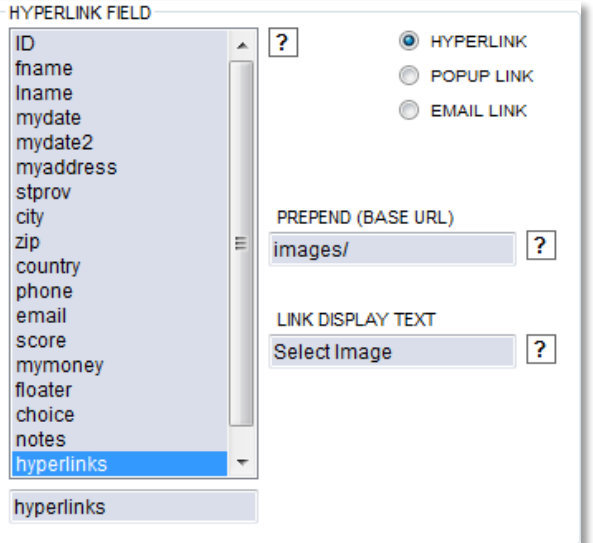

### <span id="page-18-0"></span>COMPANY INFO TAB

Provide text for the intro page. Greeting text, Company Name, Company URL.

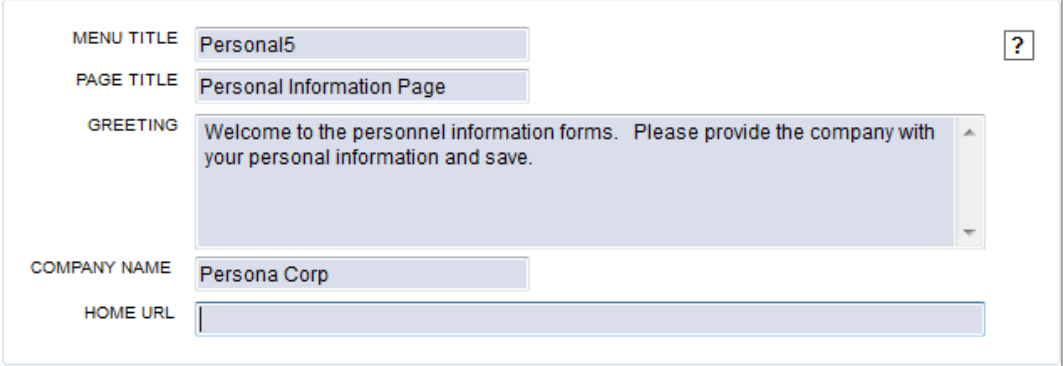

**Greeting, Company Name, Home:** Enter any remarks you would like to appear on your opening page, the name of your company and the Web address you would like have the HOME button link to, here. Note, if you check "Omit Default Header" there is no need to supply a Web address here since the HOME button only appears in the Default Header. For more information, see below.

## <span id="page-18-1"></span>GENERATE FILES (SCREEN 9)

Here you will be selecting which pages to generate as well as which projects to include in the menu as it can reflect multiple projects.

- ➢ [Generate Tab](#page-18-2)
- ➢ [Multi Project Menu Tab](#page-19-0)

<span id="page-18-2"></span>GENERATE TAB

Here you will select which pages to generate for each project.

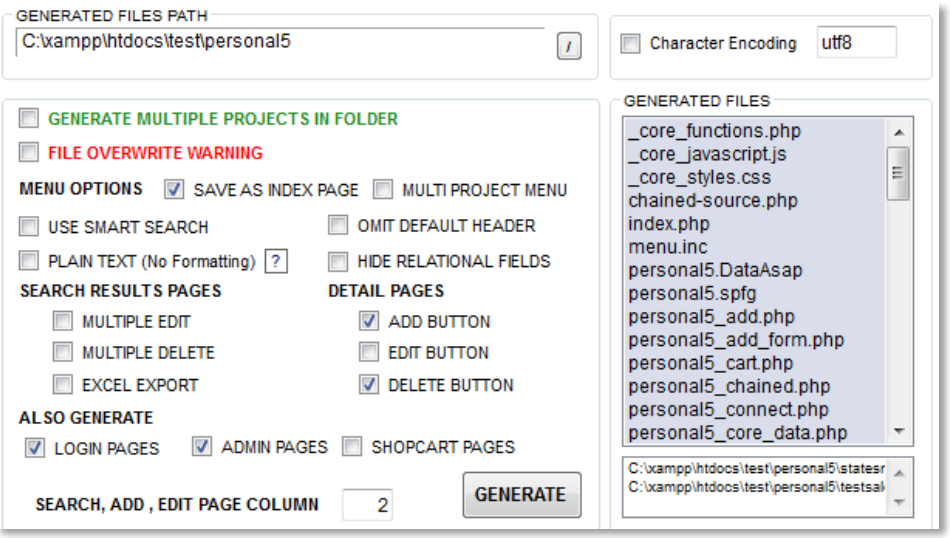

#### **Choose 2 Column Format:**

By default Data Asap will display fields on the pages using 1 column with the exception of the search results page. You can choose which pages you would like to display the information in 2 columns here to conserve real estate on your pages.

<span id="page-19-0"></span>MULTI PROJECT MENU TAB

This will allow you to define which projects will be included on the menu if multiple projects have been created.

# <span id="page-19-1"></span>UPLOAD FILES (SCREEN 10)

Here you will finally upload the generated pages for use

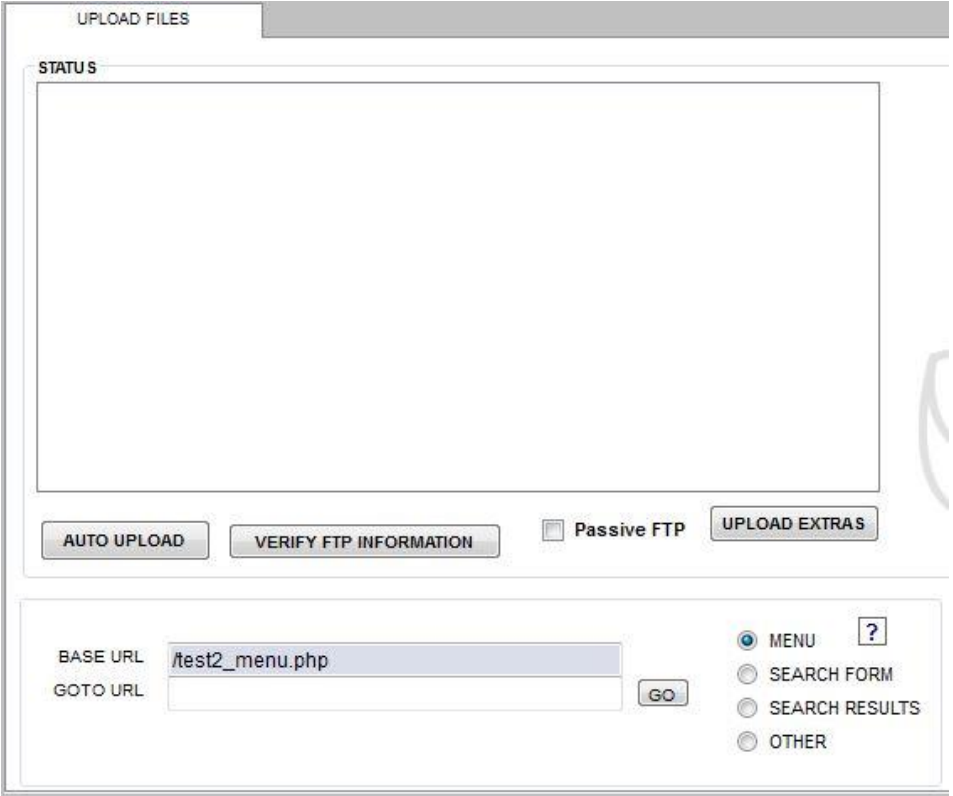